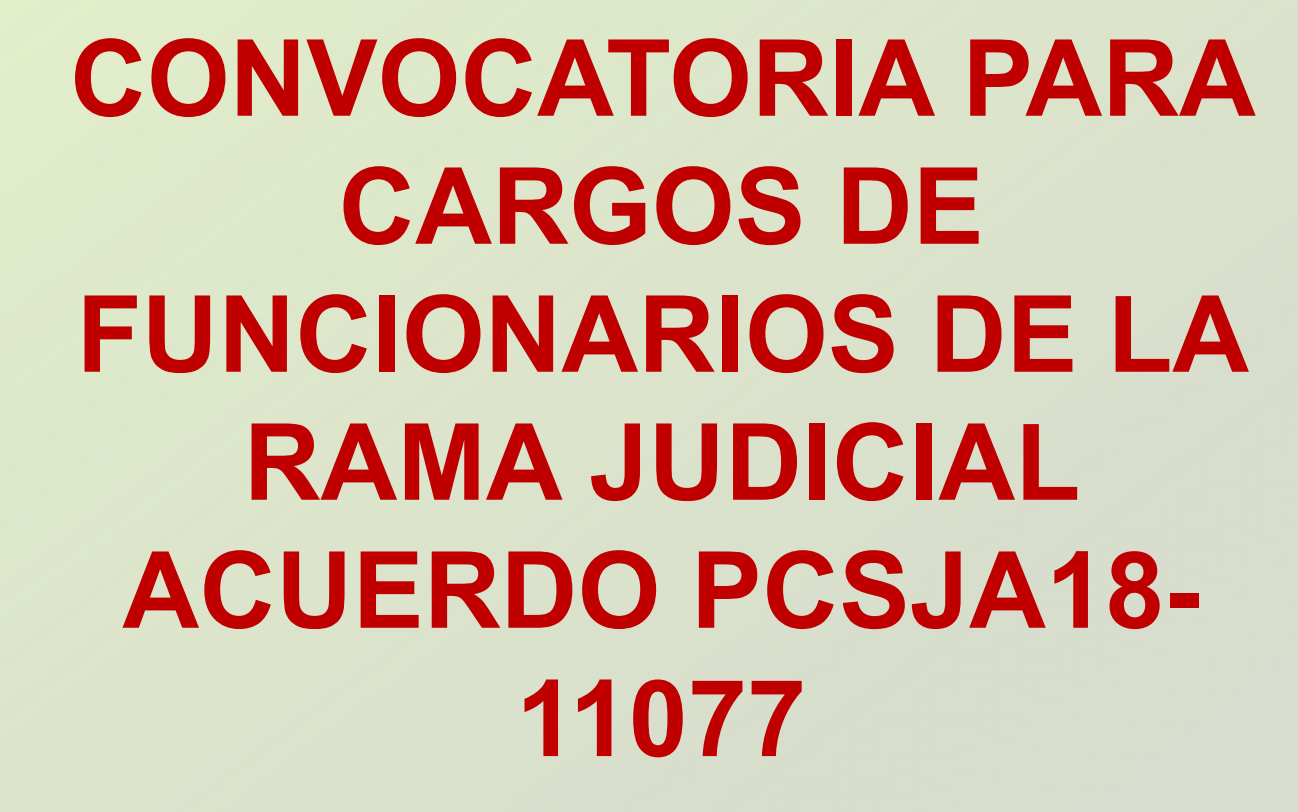

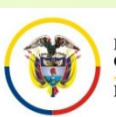

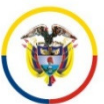

### **CONVOCATORIA PARA CARGOS DE FUNCIONARIOS DE LA RAMA JUDICIAL ACUERDO PCSJA18-11077**

### **ANTES DE INICIAR EL PROCESO DE INSCRIPCIÓN TENGA EN CUENTA:**

- • Este manual de inscripción hace parte del Acuerdo de Convocatoria <sup>y</sup> por tanto de obligatorio cumplimiento.
- $\bullet$  Para facilidad al momento de la inscripción, deberá tenerlo <sup>a</sup> la mano para consultarlo
- • Si olvidó su usuario <sup>y</sup> contraseña, el sistema le permitirá recuperar esta información digitando únicamente su número de cédula como se explica más adelante.
- •Solamente se permite la inscripción a un **único cargo**.

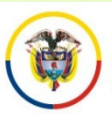

### **CONVOCATORIA PARA CARGOS DE FUNCIONARIOS DE LA RAMA JUDICIAL ACUERDO PCSJA18-11077**

### **ANTES DE INICIAR EL PROCESO DE INSCRIPCIÓN TENGA EN CUENTA:**

• Para participar en esta Convocatoria, so pena de las investigaciones a que haya lugar y del rechazo de plano de la<br>inscrinción, es de forzosa observacia cumplir, acreditar los inscripción, es de forzosa observacia cumplir, acreditar los requisitos mínimos para el cargo de aspiración y además adjuntar<br>los documentos, que así lo acreditan, manifestándolo baio la los documentos que así lo acreditan, manifestándolo bajo la<br>gravedad del juramento escribiéndolo en el espacio *"Perfil de* gravedad del juramento, escribiéndolo en el espacio *"Perfil de Hoja"* que se encuentra en el formulario de *"Datos Básicos"* así:

*"Declaro bajo la gravedad del juramento, que cumplo <sup>y</sup> acredito los requisitos mínimos exigidos para el cargo seleccionado <sup>y</sup> que son veraces <sup>y</sup> fidedignos los documentos que soportan mi inscripción."*

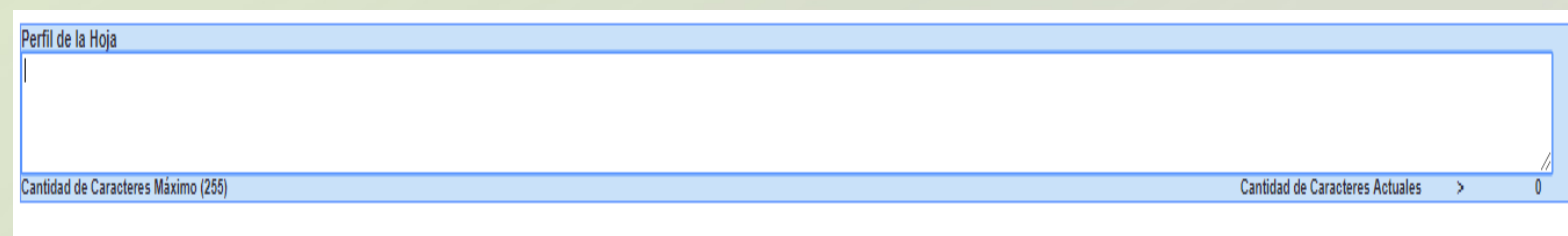

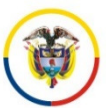

### **CONVOCATORIA PARA CARGOS DE FUNCIONARIOS DE LA RAMA JUDICIAL ACUERDO PCSJA18-11077**

### **ANTES DE INICIAR EL PROCESO DE INSCRIPCIÓN TENGA EN CUENTA:**

- • Para reportar cualquier inconveniente técnico remita un correo electrónico a la dirección convocatorias@cendoj.ramajudicial.gov.co, adjuntando si es del caso los pantallazos con los mensajes de error.
- • Verifique que el navegador desde donde va a hacer la inscripción permita la visualización de elementos emergentes (Pop-ups). Esto es necesario para imprimir el reporte de inscripción y para visualizar los documentos digitalizados desde el aplicativo.
- •Utilice preferiblemente el Navegador Internet Explorer Versión 11.
- • Para una mejor visualización de los campos del formulario, la resolución de la pantalla de su computador debe ser mayor o igual a 1280 x 1024 pixeles.
- •Verifique que los documentos digitalizados sean legibles.

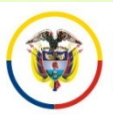

### **ANTES DE INICIAR EL PROCESO DE INSCRIPCIÓN TENGA EN CUENTA:**

- •**Para registrarse, es necesario** que usted tenga una cuenta de correo<br>clectrónico activa. El sistema no normito el registro de des nersonas electrónico activa. El sistema no permite el registro de dos personas con el mismo correo electrónico
- • Los documentos de identificación, capacitación y experiencia, deben ser digitalizados en formato PDF y el tamaño máximo permitido por archivo es de 2000 K.
- • Se entenderá que usted está formalmente inscrito en este concurso, al seleccionar el cargo de Juez <sup>o</sup> Magistrado que se está convocando. Para esto debe ingresar por la opción "Convocatorias" que se encuentra en el menú .
- • La certificación de inscripción hace referencia <sup>a</sup> la selección del cargo, mas no al cargue correcto de los documentos.

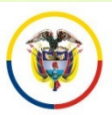

### **CONVOCATORIA PARA CARGOS DE FUNCIONARIOS DE LA RAMA JUDICIAL ACUERDO PCSJA18-11077**

### **ANTES DE INICIAR EL PROCESO DE INSCRIPCIÓN TENGA EN CUENTA:**

• En cualquier momento usted puede obtener un listado de los documentos que ha subido al aplicativo ingresando por el menú<br>"Documentos" y dando click en el botón "Generar" "Documentos" <sup>y</sup> dando click en el botón "Generar".

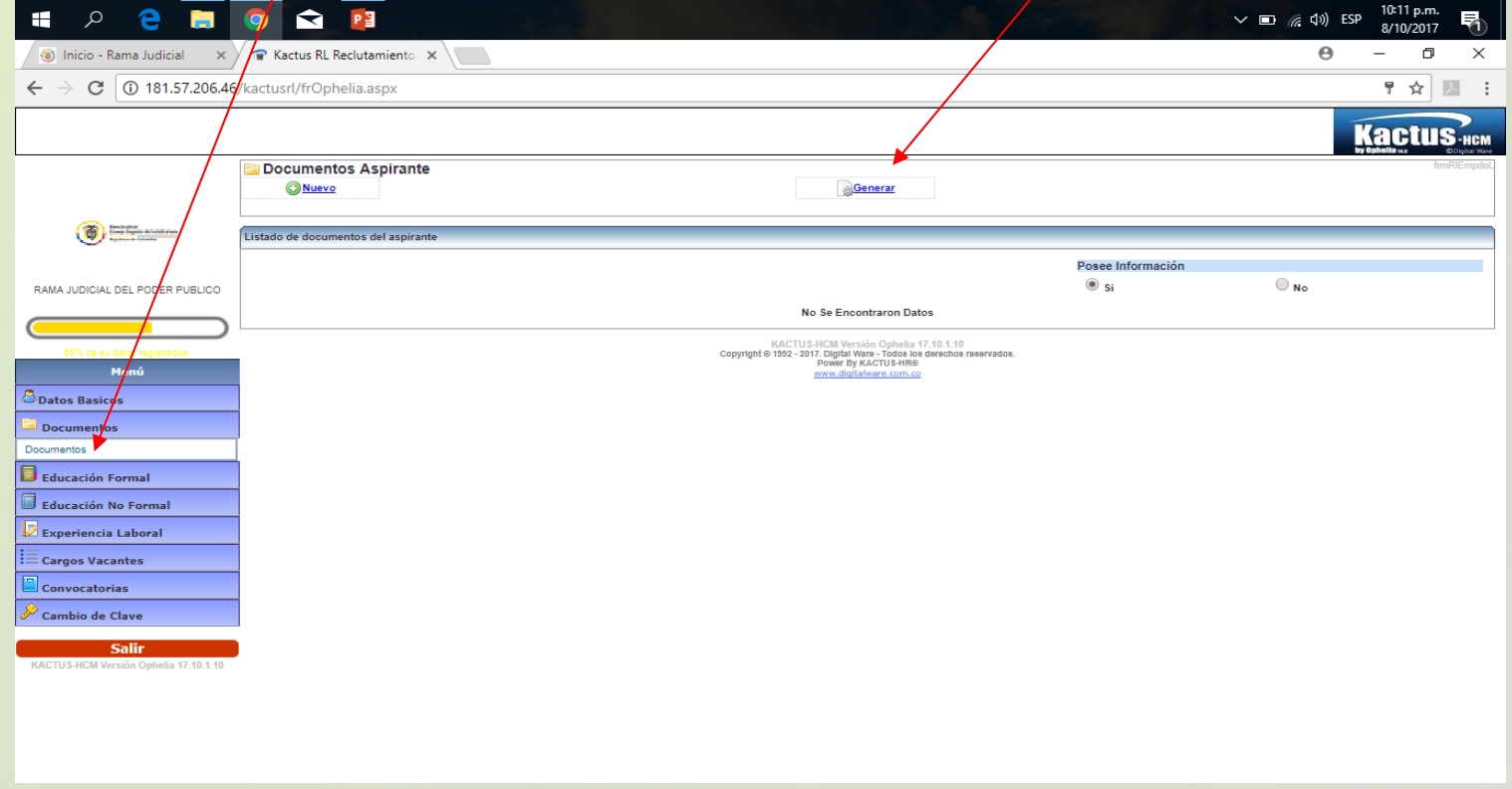

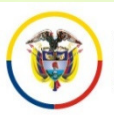

### **ANTES DE INICIAR EL PROCESO DE INSCRIPCIÓN TENGA EN CUENTA:**

- $\bullet$  Para los documentos digitalizados utilice nombres cortos sin tildes. Se sugiere nombrarlos así:
- • **Documento de Identidad:** DOCIDEN01**Estudios Formales**
- $\checkmark$
- $\checkmark$  Especializaciones:
- $\checkmark$  Maestrías:
- $\checkmark$
- •EXPDOC02...

Pregrados: PREGRA01, PREGRA02 .... ESPECI01, ESPECI02 ... ◆ Maestrías: MAESTR01, MAESTR02 …. Doctorados: DOCTOR01, DOCTOR02, ....

```
 Experiencia Laboral: EXPLAB01, EXPLAB02, …, 
                   EXPDOC01,
```
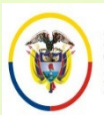

Rama Judicial

lepública de Colombia

#### Consejo Superior de la Judicatura **INGRESO A LA APLICACIÓN DE INSCRIPCIÓN**

Si usted se inscribió por esta plataforma para convocatorias anteriores, digite el usuario (Email) <sup>y</sup> la clave <sup>y</sup> de click en el botón **"Ingresar",**

Si va a ingresar por primera vez deberá seleccionar la opción "**Nuevo Registro"** 

Después de que se haya registrado en el aplicativo, usted podrá salin e ingresar en cualquier momento durante los días de inscripción digitando el usuario y la clave.

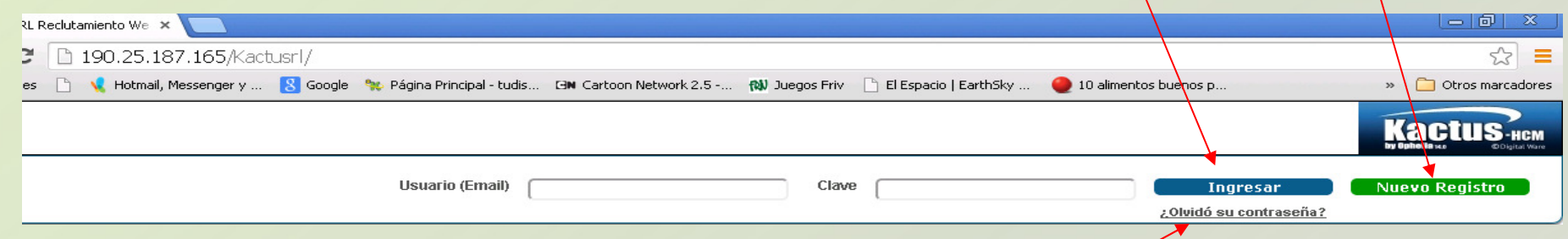

Si olvidó su clave de click en el botón "¿Olvidó su contraseña?" y continúe con los siguientes pasos:

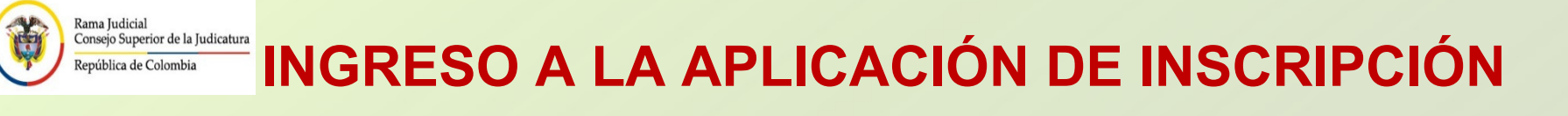

Digite su número de cédula en la casilla <sup>y</sup> de click en el botón de "Enviar " El sistema remitirá al correo electrónico que tiene registrado un enlace al cuál usted deberá ingresar antes de los <sup>30</sup> minutos siguientes, <sup>y</sup> este enlace lo remitirá <sup>a</sup> un cuadro de diálogo donde podrá registrar una nueva contraseña.

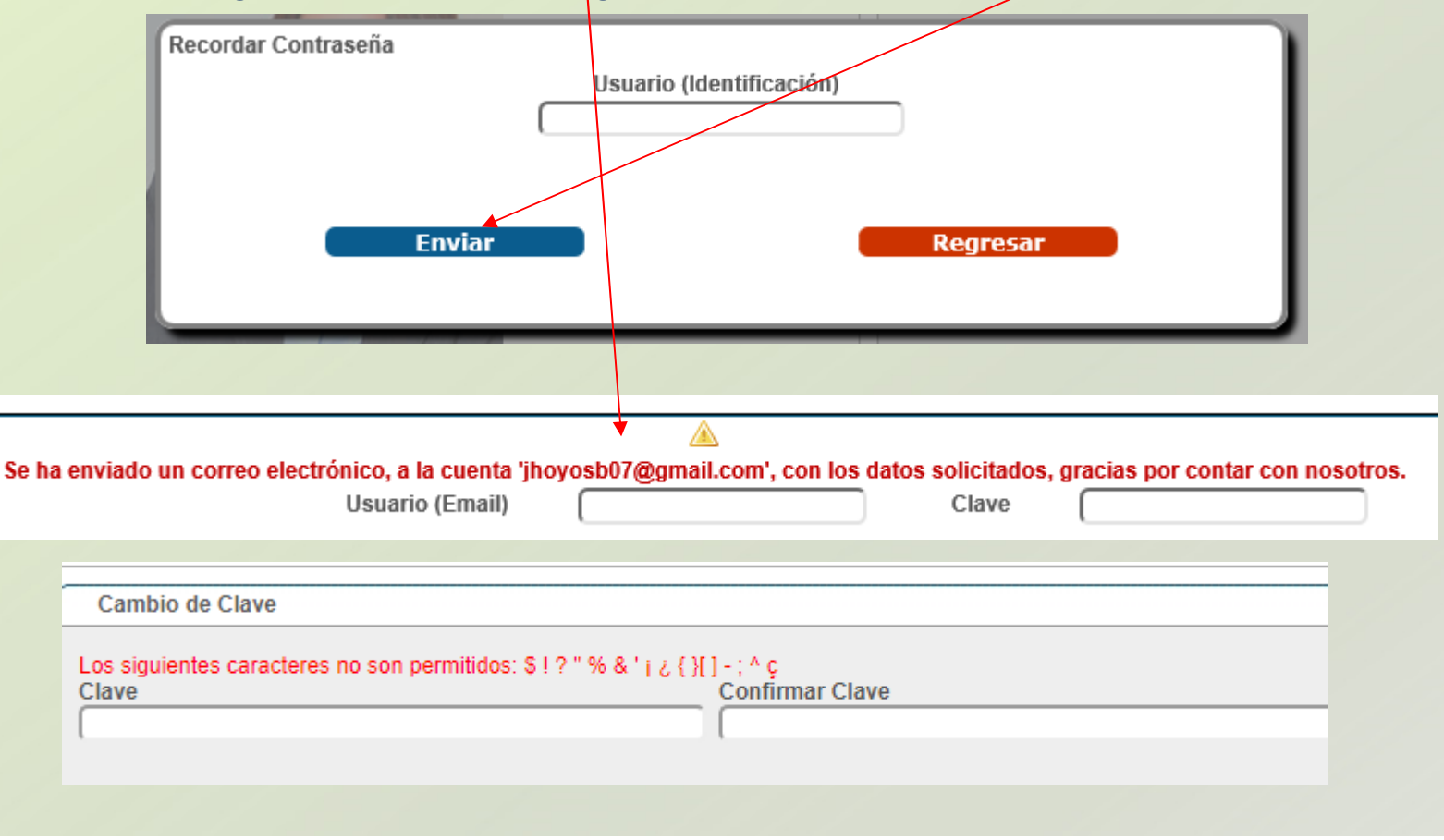

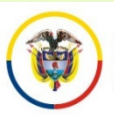

## **REGISTRO DE USUARIOS NUEVOS**

Ahora bien si el correo electrónico con el que usted se encuentra registrado, está inactivo <sup>o</sup> no puede ingresar <sup>a</sup> él, debe enviarnos un correo electrónico <sup>a</sup> siguiente dirección convocatorias@cendoj.ramajudicial.gov<u>.co</u>, adjuntando copia en pdf de la<br>cédula de ciudadería e indicanda cédula de ciudadanía <sup>e</sup> indicando claramente su nombre completo y su número de cédula, con el asunto "Recordar Usuario <sup>y</sup> Clave".

En el transcurso de las siguientes <sup>24</sup> horas recibirá en su correo el usuario <sup>y</sup> la clave con el que se encuentra registrado.

Una vez ingrese al aplicativo en "datos básicos" podrá cambiar el correo electrónico

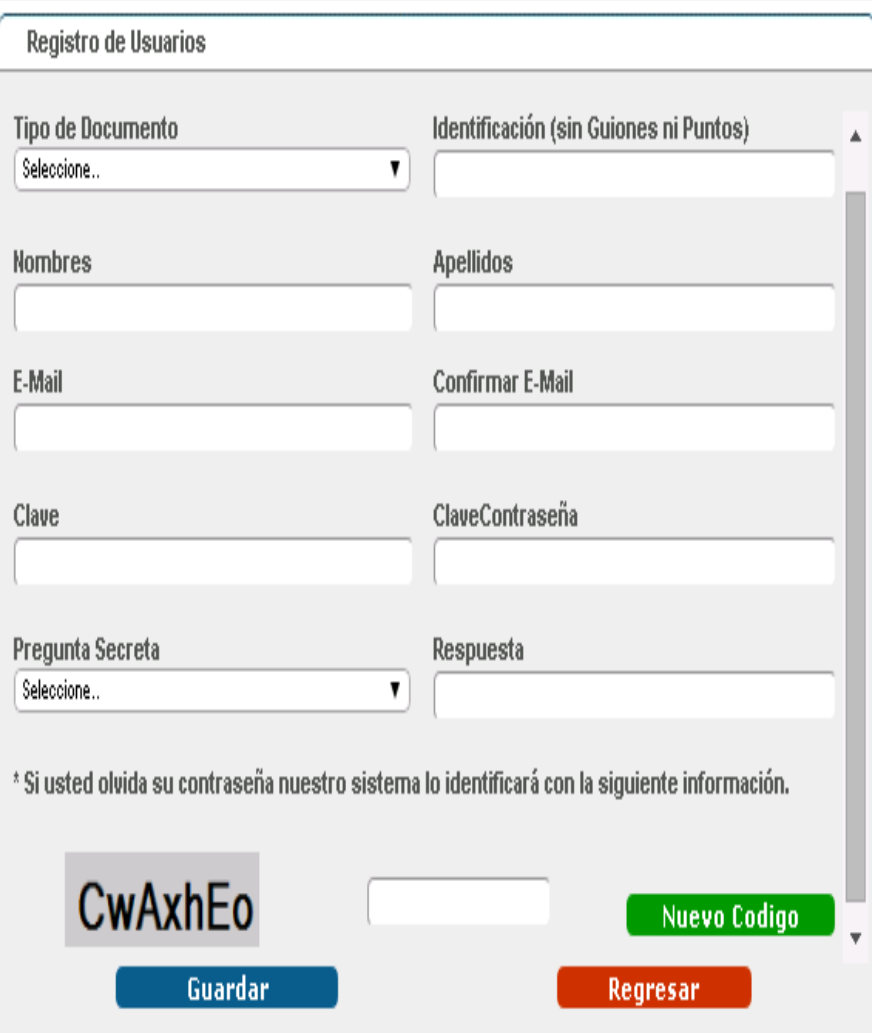

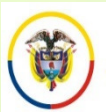

### Rama Judicial

## **Estra judicial**<br>República de Colombia **INGRESO DE INFORMACIÓN AL APLICATIVO**

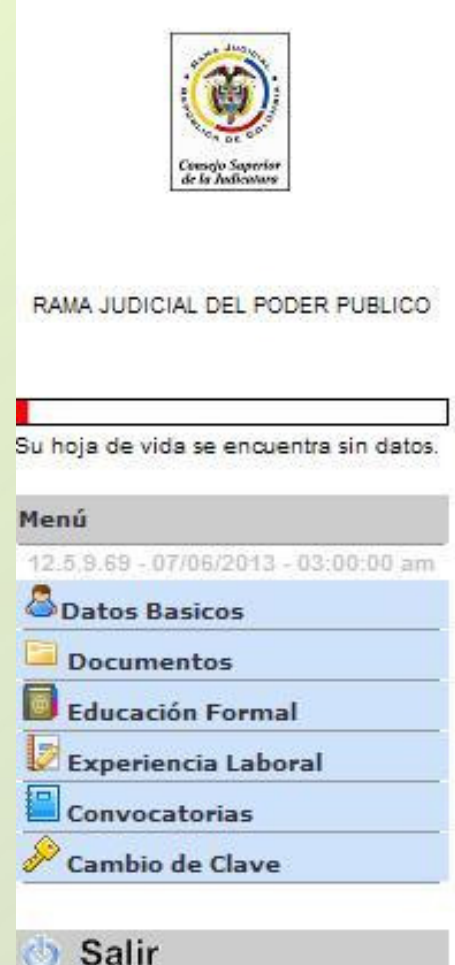

Una vez registrados los datos de ingreso de Usuario al sistema, la aplicación solicitará al aspirante diligenciar la siguiente información.

- Datos Básicos
- Documentos
- Educación Formal
- Experiencia Laboral
- Convocatorias

Para ingresar, modificar o consultar la información, pulse click sobre el ítem que se encuentra en el panel izquierdo de la pantalla.

**Para su facilidad diligencie en este orden:** 1. Datos Básicos. 2. Convocatorias, 3. Documentos, 4. Educación Formal y 5. Experiencia Laboral.

## **Equípidade**<br>República de Colombia **INGRESO DE INFORMACIÓN DATOS BÁSICOS**

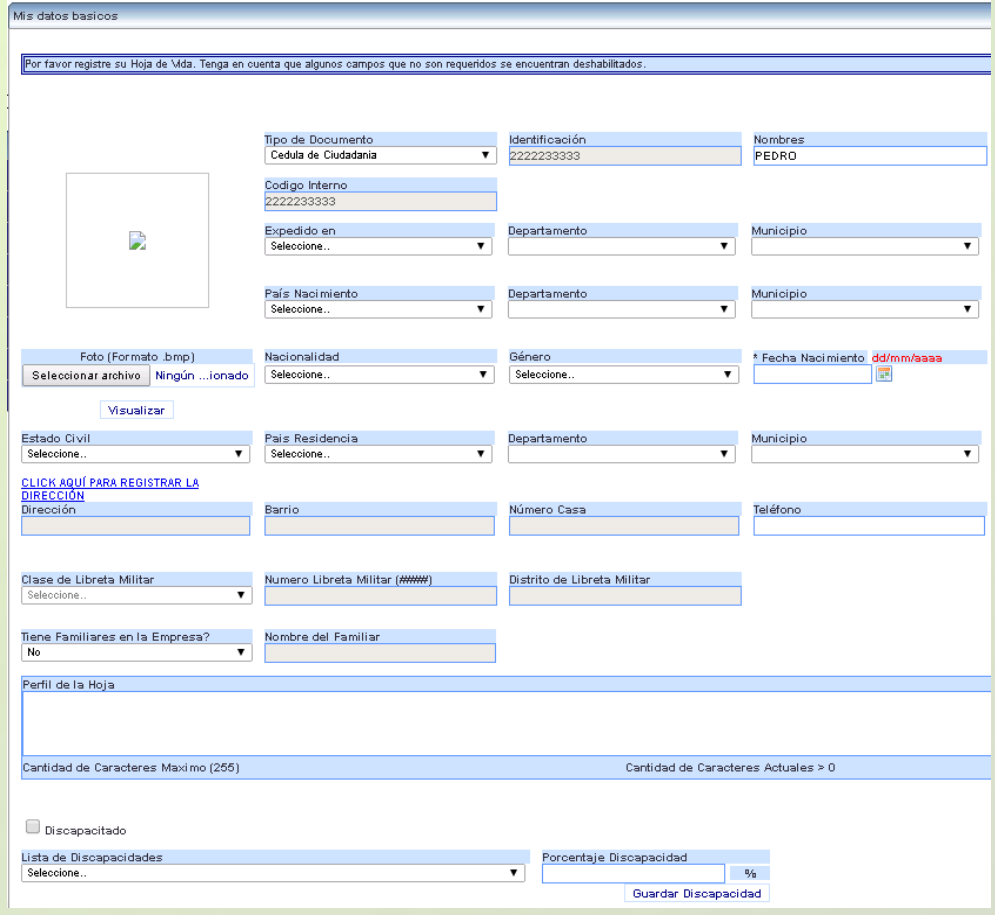

Rama Judicial

foto).Algunas casillas presentan una lista de datos, que será desplegada al hacer click sobre la misma. Seleccione... El formato de fecha, podrá digitarlo utilizando únicamente el formato dd/mm/aaaa ó pulsando click sobre el ícono. Si presenta alguna discapacidad, marque la casilla y luego seleccione el tipo de discapacidad y su porcentaje.Para ingresar la dirección de residencia, pulse click sobre el link **ELICK AQUÍ PARA REGISTRAR LA** DIRECCIÓN

Ingrese la información requerida (No subir

El sistema desplegará un asistente para ingresar la misma.

Recuerde que: Algunas casillas se encuentran deshabilitadas, ya que no requieren su diligenciamiento.

Para grabar la información de click en el botón **Ingresar Dirección** 

Continúe su inscripción Registrando el Cargo al que aspira. Ingrese por el menú a "Convocatorias"

#### **Edite al pulgical and al conservation control in EQUIDER CONVOCADOS** Rama Judicial

Al momento de inscribirse, verifique los requisitos mínimos exigidos para el cargo de su interés, los cuales fueron relacionados en el Acuerdo de Convocatoria y que encontrará en el aplicativo de inscripción para consulta.

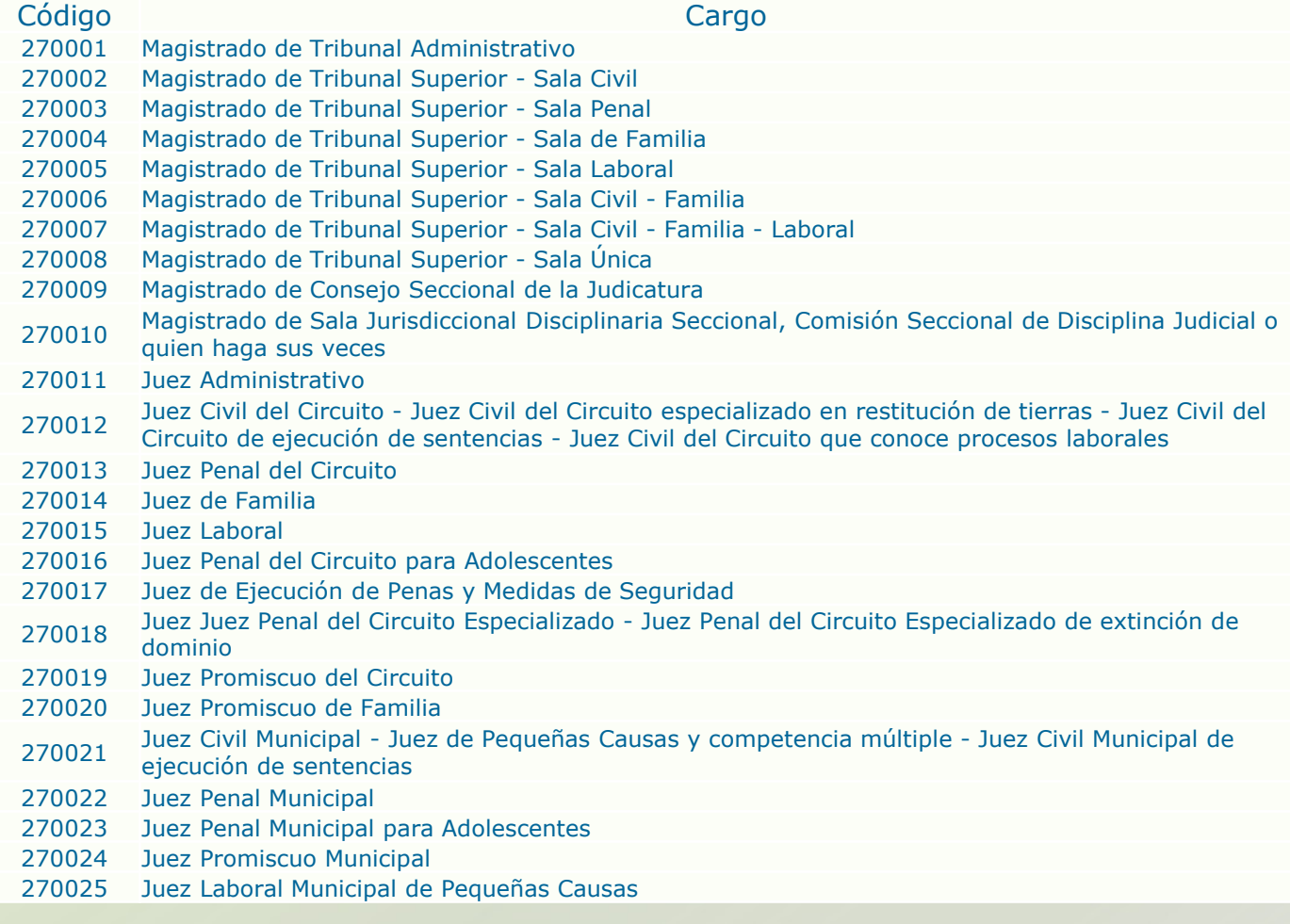

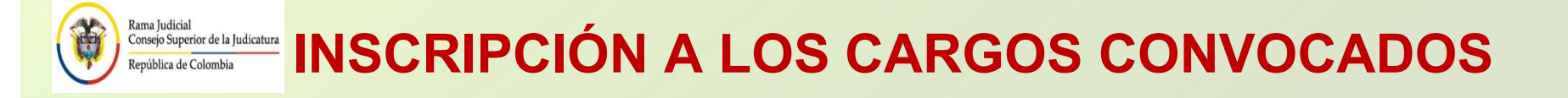

En el aplicativo ubique el código al cual se va a inscribir y selecciónelo marcando la casilla. Recuerde que **ÚNICAMENTEMarque la casilla de selección Inscripción. Selección la ciudad donde presentará la** prueba de conocimientos.

Una vez haya seleccionado el cargo para el cual va a concursar, pulse click sobre el botón Inscripción, ubicado en la parte superior de la ventana.

Si la selección del cargo ha sido efectuada correctamente, aparecerá al lado derecho de la casilla de inscripción del cargo el texto, **Inscrito Correctamente**.

El sistema le enviará al correo electrónico que tiene registrado la constancia de inscripción. Esta constancia solamente indica que usted se inscribió <sup>a</sup> un cargo.

En la parte superior de la ventana pulse click sobre el botón Reporte, para imprimir el resumen de inscripción; para esto su navegador debe tener habilitado la visualización de elementos emergentes.

Verifique bien el cargo para el cual va a concursar, ya que el sistema no le permitirá hacer modificaciones posteriores.

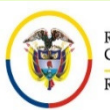

Rama Judicial

## **Emperator de la Judicatura INGRESO DE INFORMACIÓN DOCUMENTOS**

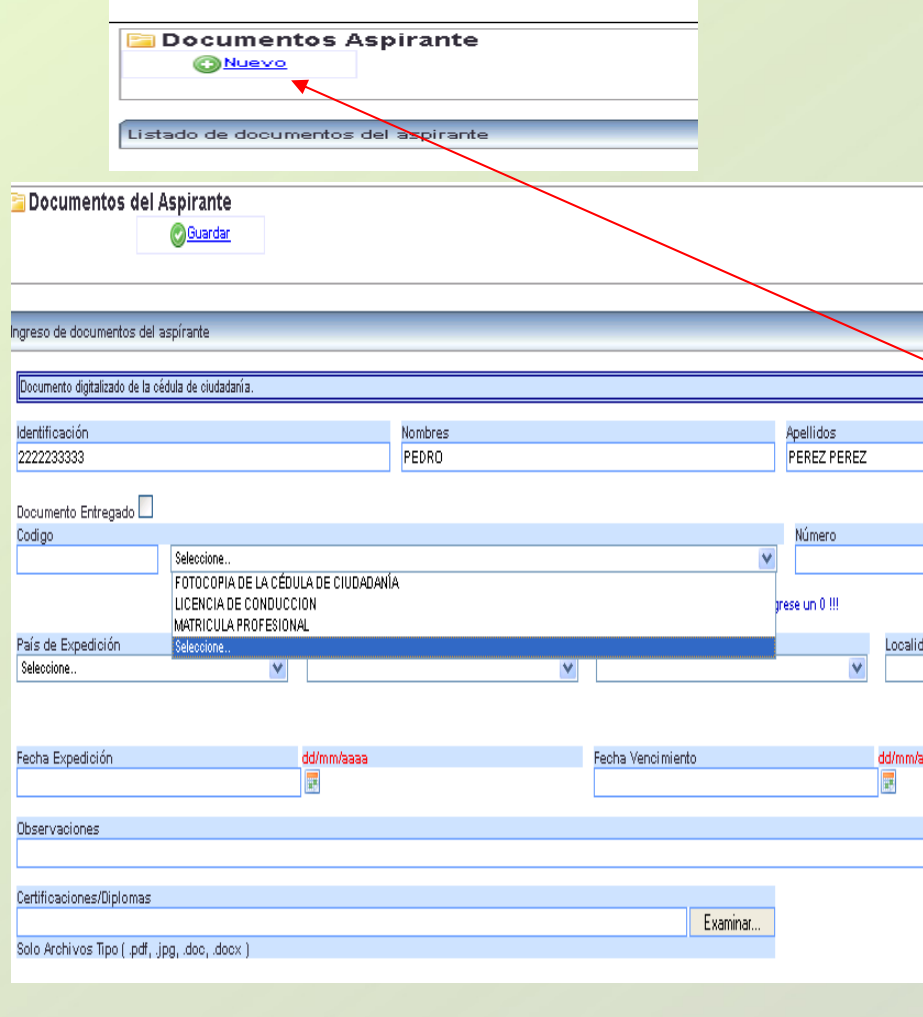

No diligencie la casilla "Fecha de Vencimiento"

En el panel izquierdo de la pantalla encontrará la opción "Documentos". Esta opción permite la carga de los archivos digitalizados correspondientes<br>a: Documento de Identificación, a:a: Documento de Identificación,<br>Declaración Juramentada de Declaración Juramentada de<br>Inhabilidades y Tarista Drefesianal de Inhabilidades <sup>y</sup> Tarjeta Profesional de Abogado.

Para ingresar información de click en el Botón "Nuevo".

Primero seleccione de la lista la opción digite el número del documento si lo **tiene o sino digite un "0".** 

Para agregar el documento digitalizado de click en el botón "Examinar", ó<br>"Seleccionar Archivo" ubique el "Seleccionar Archivo" ubique el documento selecciónelo.

Por último de click en el botón "Guardar"

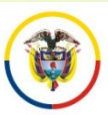

### **INGRESO DE INFORMACIÓN EDUCACIÓN FORMAL Y EXPERIENCIA LABORAL**

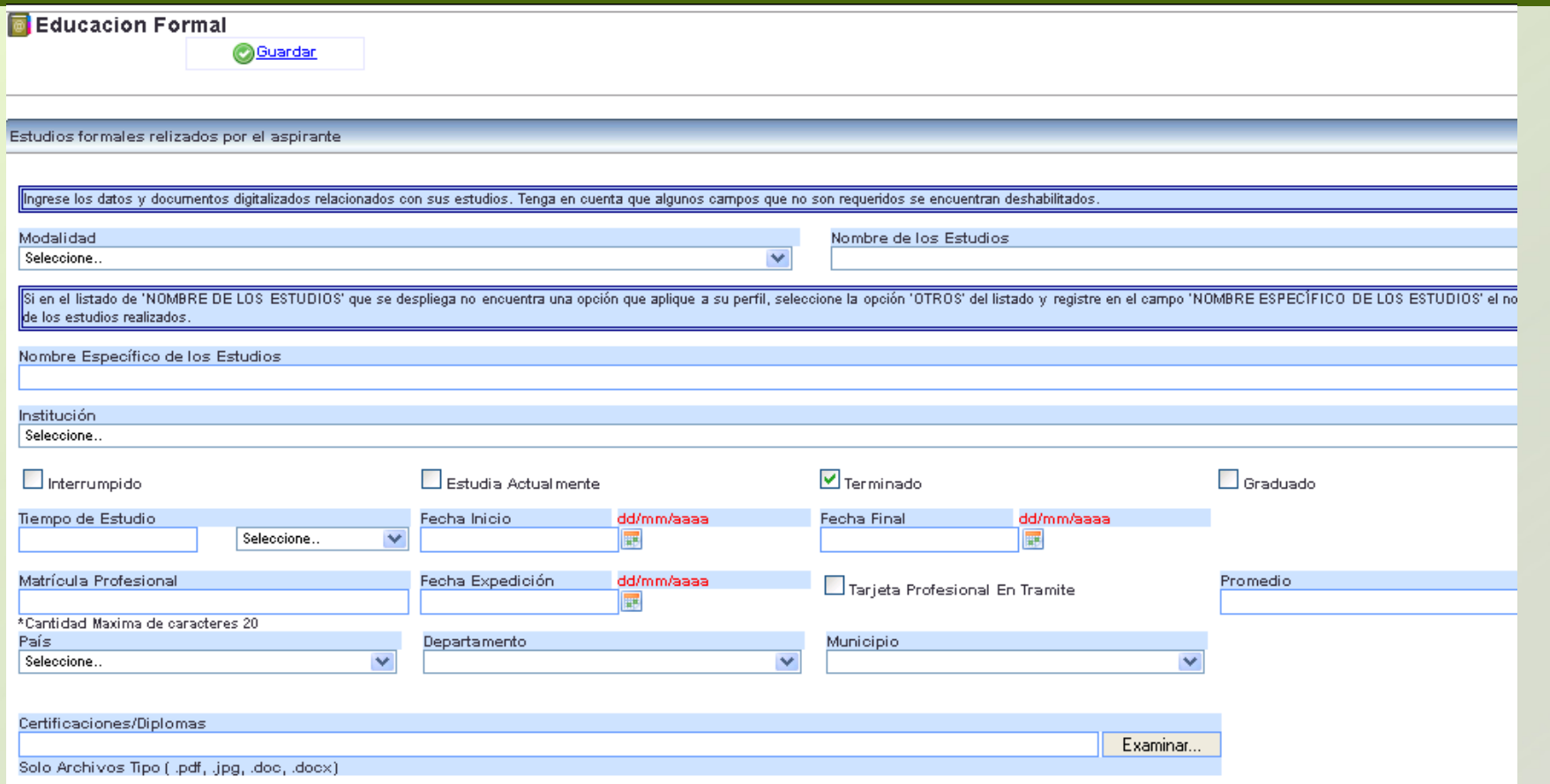

Ingrese la información requerida. Para anexar los documentos digitalizados relacionados con la información suministrada, de click en el botó n "Examinar" <sup>o</sup> "Seleccionar Archivo", ubique el documento en su computador <sup>y</sup> selecciónelo, luego de click en el botón "Guardar"

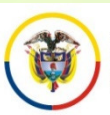

## **INGRESO DE INFORMACIÓN EDUCACIÓN FORMAL Y EXPERIENCIA LABORAL**

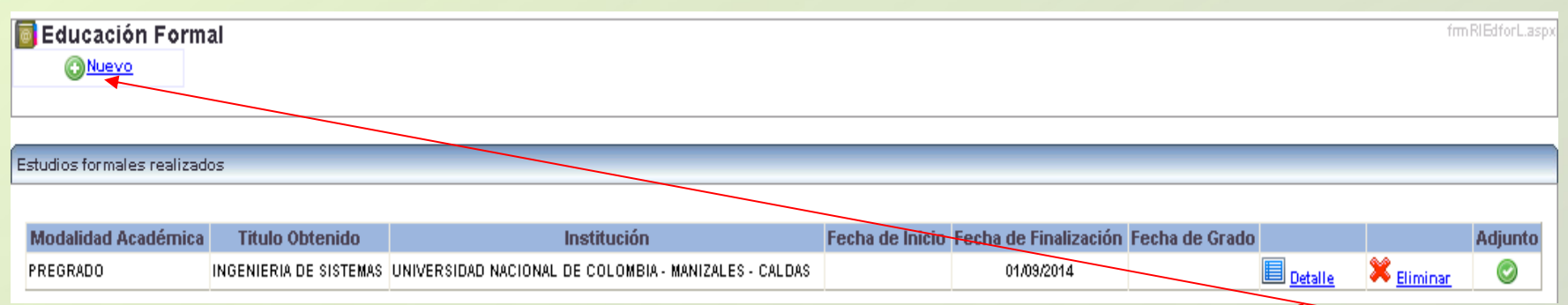

Para relacionar una nueva educación o experiencia de click en el botón "Nuevo" y repita los pasos anteriores.

Si requiere agregar un documento adicional relacionado con la información suministrada, en la ventana desplegada de click en el ítem "Detalle" seleccione el<br>desumente v de slick en el betén "Adicioner archive". Per últime de slick en el beté documento y de click en el botón "Adicionar archivo". Por último de click en el botón "Actualizar".

Recuerde algunos campos que no son requeridos se encuentran deshabilitados. Solamente ingrese los datos que se relacionan en la siguiente página.

El tamaño máximo permitido por documento es de 2000 K.

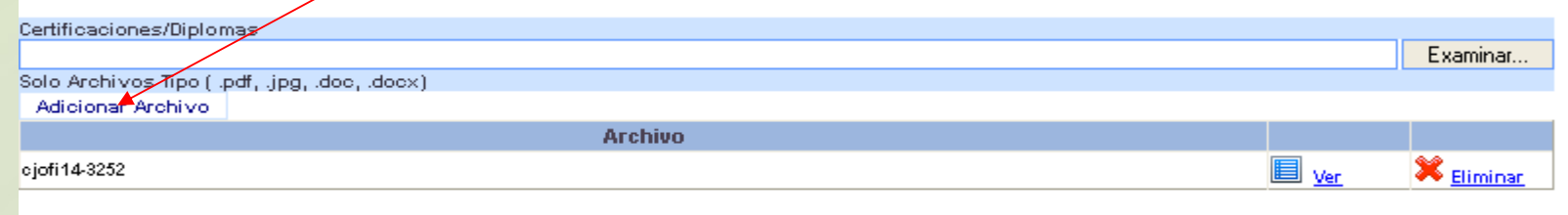

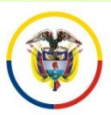

## **INGRESO DE INFORMACIÓN EDUCACIÓN FORMAL Y EXPERIENCIA LABORAL**

# **INGRESE UNICAMENTE LOS CAMPOS QUE SE RELACIONAN A CONTINUACIÓN:**

**CAMPOS REQUERIDOS EN EXPERIENCIA LABORAL**

- •**Nombre de la Empresa**
- •**Tipo de Empresa**
- •**Fecha de Ingreso**
- •**Fecha Retiro**
- •**Cargo Desempeñado**
- •**Dedicación**
- •**País – Departamento – Municipio**
- •**Área de Experiencia**
- •**Agregar documentos.**

**Marcar la casilla si la experiencia corresponde al Cargo Actual, y/o si el cargo es de la Rama Judicial**

**En "Clase" especificar si la Experiencia es Profesional o Docente.** 

**CAMPOS REQUERIDOS EN EDUCACION FORMAL**

- •**Modalidad**
- •**Nombre de los Estudios**
- •**Institución**
- •**Fecha de Grado**
- •**País – Departamento – Municipio**
- •**Agregar documentos**

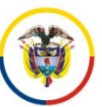

## **PREGUNTAS FRECUENTES**

• Si no encuentra el nombre de la institución para los casos de Universidades, elija de la lista desplegada "Otras Instituciones". Opción que se encuentra ubicada en el centro de la lista.

• Si al tratar de ingresar información de Educación Formal, el sistema no realiza ninguna operación, por favor revise el campo "Nombre específico de los estudios". Este campo no debe contener caracteres no válidos, tales como comillas, guiones, tildes, etc., <sup>o</sup> que el nombre sea demasiado extenso. De igual manera, si existe un campo sin diligenciar, el sistema le indicará en letras rojas que el campo es requerido.

• Cuando ingrese información de Educación Formal <sup>y</sup> no encuentre el nombre de los estudios, seleccione la misma modalidad así:

Ejemplo: **Modalidad:** Especialización.

**Nombre de los Estudios:** Especialización.

**Nombre específico de los Estudios:** Especialización en Derecho …

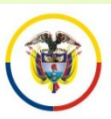

## **PREGUNTAS FRECUENTES**

• Si no puede generar el reporte del cargo inscrito, recuerde desbloquear los elementos emergentes del navegador "Pop-ups" que esté usando. Puede visualizarlo en la parte superior de la pantalla.

• Algunas casillas se encuentran deshabilitadas, ya que el sistema no requiere dicha información.

• Se recomienda registrar después de la información de datos básicos, el cargo de aspiración.

### • **El periodo de inscripciones va desde el día 27 de agosto a las cero horas (0:00) hasta el 7 de septiembre a las veinticuatro horas (24:00)**

• Después de registrarse como usuario en el sistema, **durante** el tiempo de inscripción puede actualizar la información de: Datos básicos, documentos, educación formal y experiencia laboral, digitando el e-mail y la contraseña.

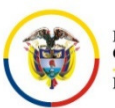

## **PREGUNTAS FRECUENTES**

•Al ingresar Experiencia Laboral uno de los campos requeridos es "Areas de la Experiencia".

• Si requiere el listado de documentos que adjuntó al sistema, lo puede descargar desde el menú "Documentos"

• Se prestará soporte vía correo electrónico, <sup>a</sup> las peticiones allegadas <sup>a</sup> más tardar el jueves <sup>6</sup> de septiembre de <sup>2018</sup> al medio día.